Secretaria-Executiva Departamento de Gestão Estratégica e Informações - DGE Coordenador-Geral de Soluções e Informações Estratégicas - CGSI

### **Manual do Sistema de Cadastro de Propostas Discricionárias**

- **1º Passo:** Acessar o link[: http://sistema.cidades.gov.br/.](http://sistema.cidades.gov.br/)
- **2º Passo:** Caso seja o primeiro acesso, clique na opção "Cadastre-se".

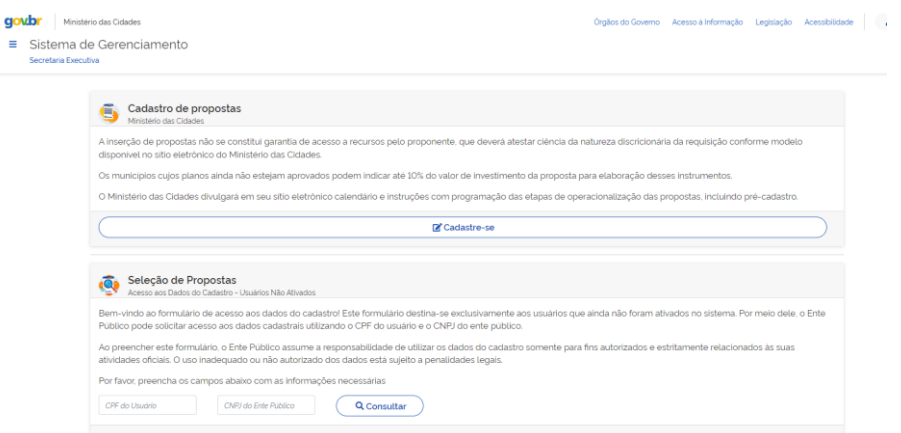

**3º Passo:** Preencha o Formulário de Cadastro:

Importante destacar que todos os campos são obrigatórios, onde o usuário deve cadastrar ao menos um número de telefone.

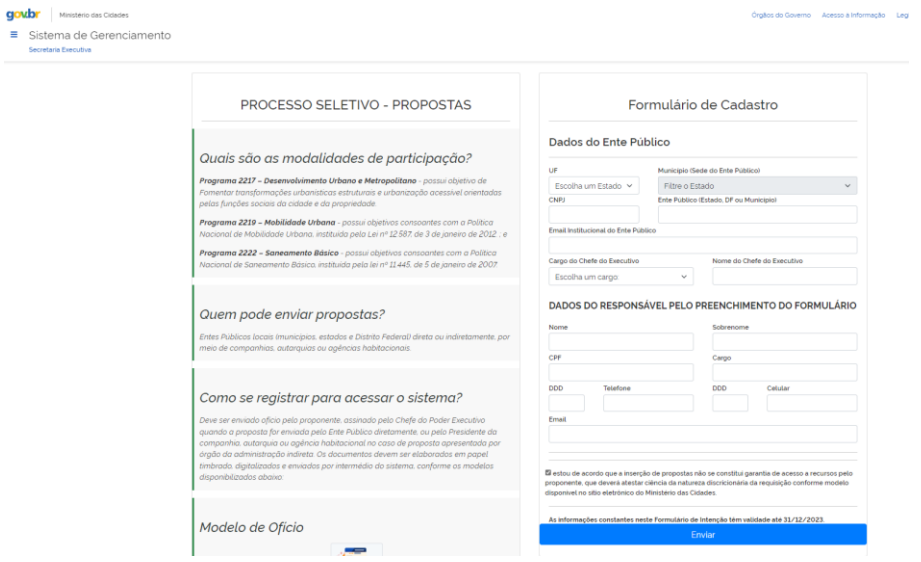

Após o preenchimento dos campos e manifestação e de acordo com os termos do processo seletivo, o sistema habilitará o botão "Enviar".

→<br>A > Ente Público > Propostas

Secretaria-Executiva Departamento de Gestão Estratégica e Informações - DGE Coordenador-Geral de Soluções e Informações Estratégicas - CGSI

**4º Passo:** Após o envio a tela aparecerá. Onde caberá ao usuário escolher o formulário o que deseja preencher. Destaca-se que é um formulário para cada processo seletivo.

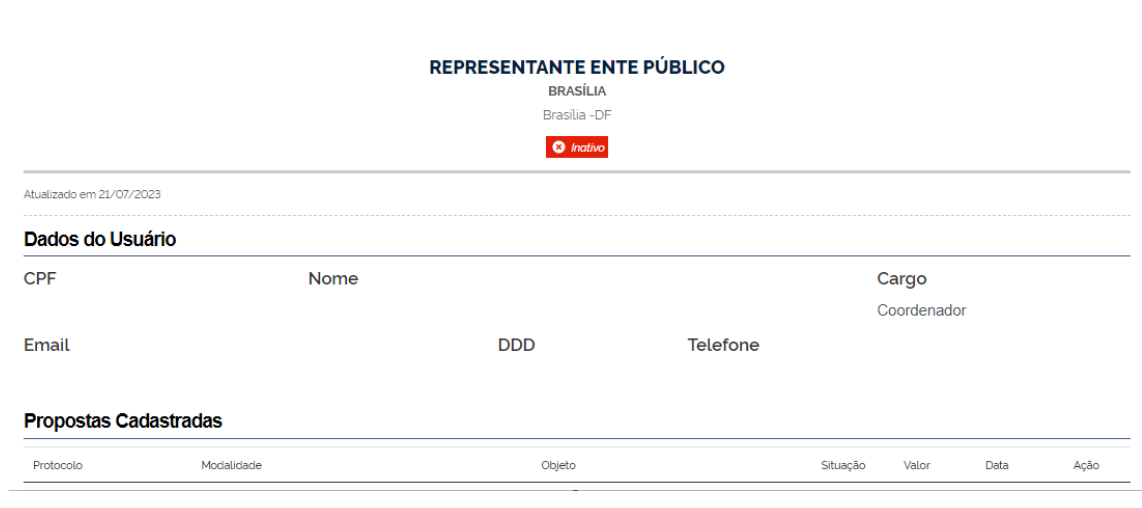

#### **Programa 2217** - Desenvolvimento Urbano e Metropolitano

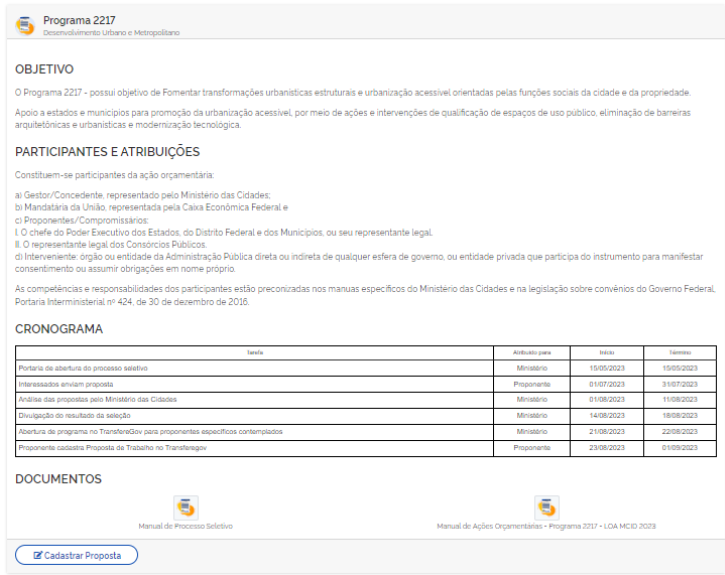

Secretaria-Executiva Departamento de Gestão Estratégica e Informações - DGE Coordenador-Geral de Soluções e Informações Estratégicas - CGSI

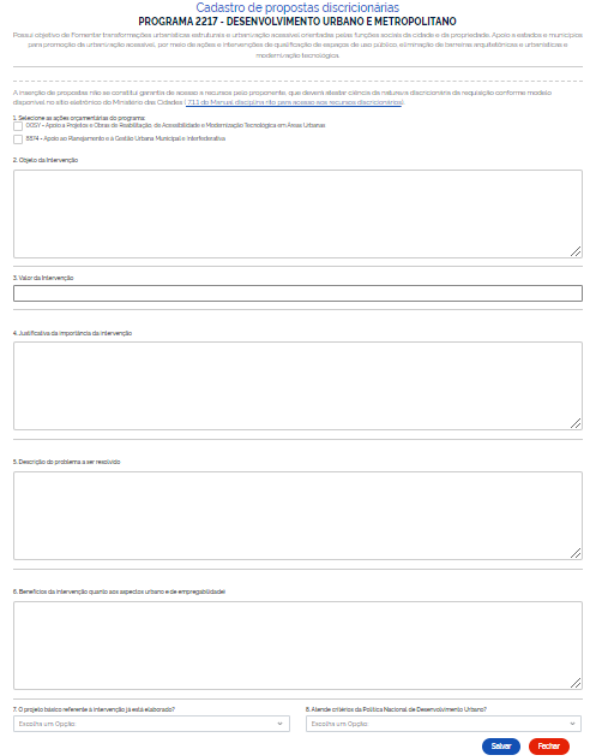

#### **Programa 2219** – Mobilidade urbana

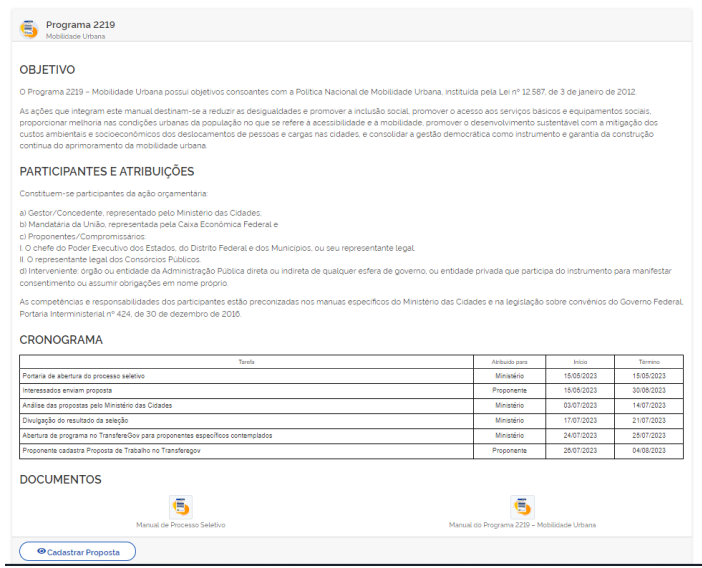

Secretaria-Executiva Departamento de Gestão Estratégica e Informações - DGE Coordenador-Geral de Soluções e Informações Estratégicas - CGSI

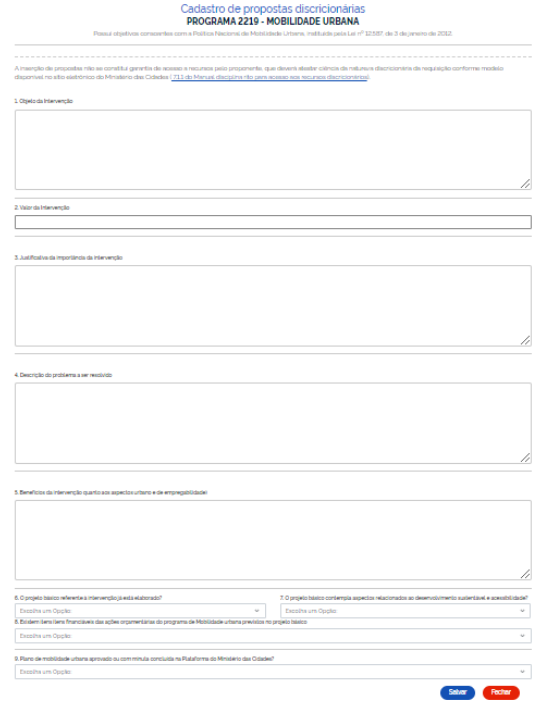

### **Programa 2222** – Saneamento Ambiental

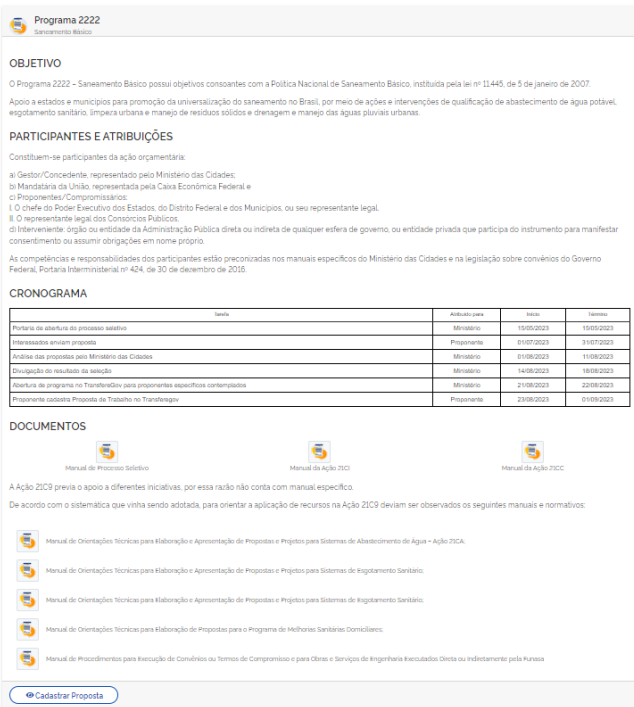

Secretaria-Executiva Departamento de Gestão Estratégica e Informações - DGE Coordenador-Geral de Soluções e Informações Estratégicas - CGSI

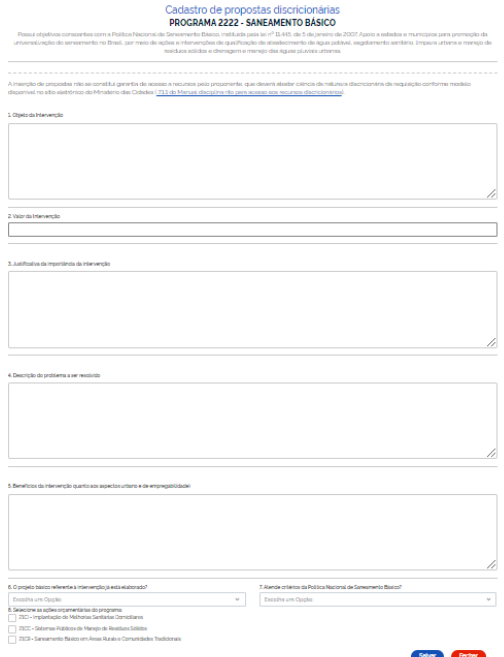

**5º passo:** Visualização de propostas cadastradas.

Após o cadastro de cada proposta, o usuário será redirecionado para a tela com os dados do proponente, onde será possível visualizar todas as propostas cadastradas.

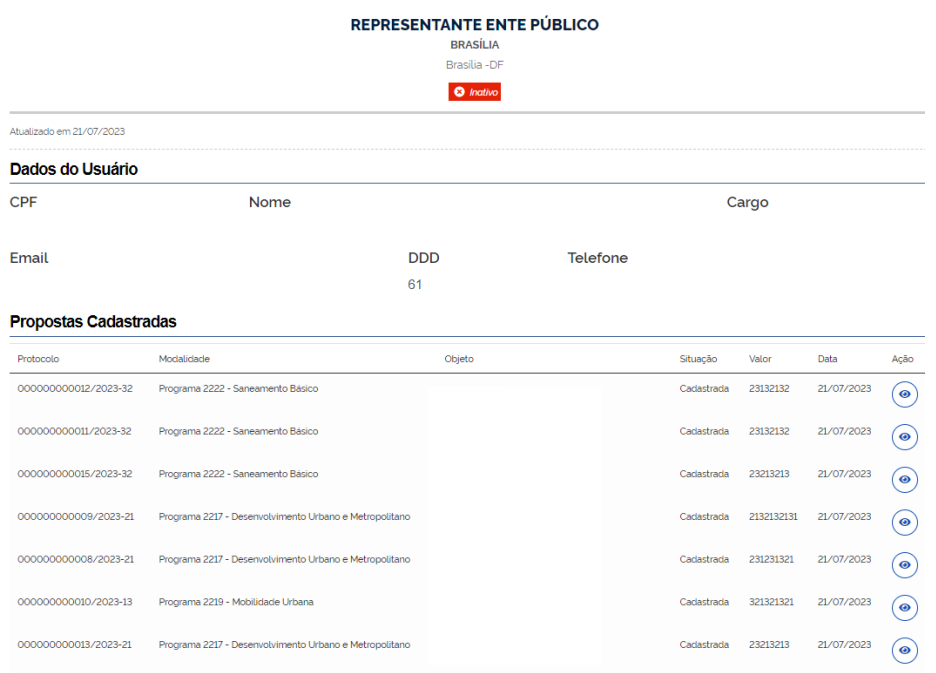

Secretaria-Executiva Departamento de Gestão Estratégica e Informações - DGE Coordenador-Geral de Soluções e Informações Estratégicas - CGSI

**6º passo:** Informar CPF e CNPJ na opção "Seleção de Propostas" para ter acesso as propostas cadastradas.

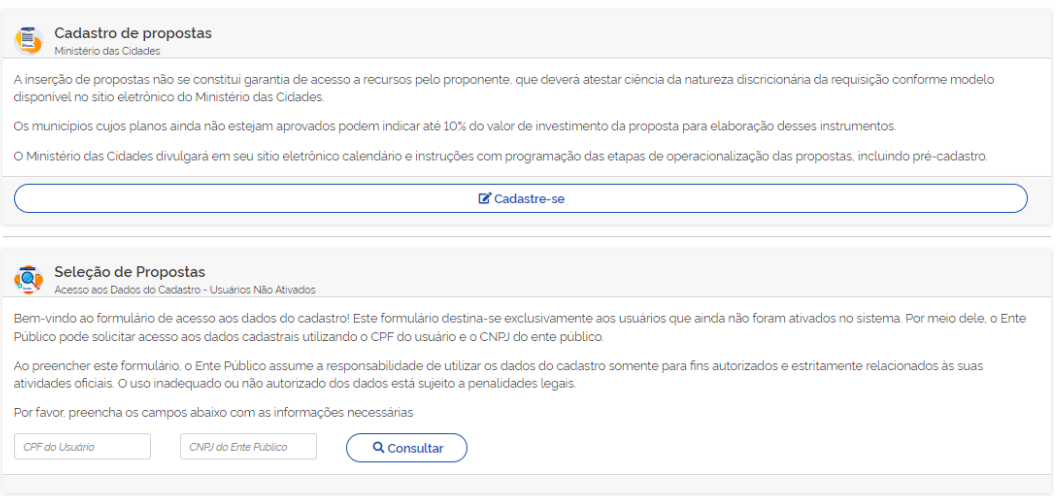

**OBS**: Em caso de eventuais dúvidas, bastar encaminhar e-mail para *[cadastramento.mcid@mdr.gov.br](mailto:cadastramento.mcid@mdr.gov.br)*.